## How to Register your child into our Golden Acorn Online Community!

The registration process is best done on a computer, tablet or iPad. Avoid mobile phones if possible!

## Step 1 Register now! Click the "Register now" button Instructions on how to register 不知 医骨炎 Step 2 Login to your account. If you do not have account, click Log in "Create account" and follow Use your Golden Acorn Mentoring account the below instructions. **A** Username If you do have an account, ignore

the next 3 steps

### Step 3 - Account Creation

Fill out account info, create a password and click "Signup".

#### Your password must:

Have at least one lower case character Have at least one capital letter Have at least one number Not be the same as the account email Be at least 8 characters long

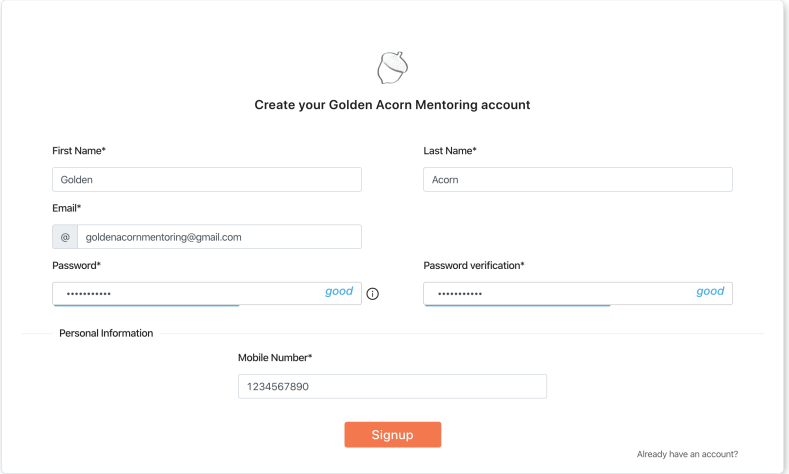

Create account

 $\bullet$  .

Log in

 $\bullet$ 

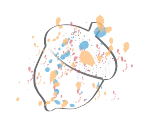

Welcome Golden,

You still need to confirm your registration with Golden Acorn.

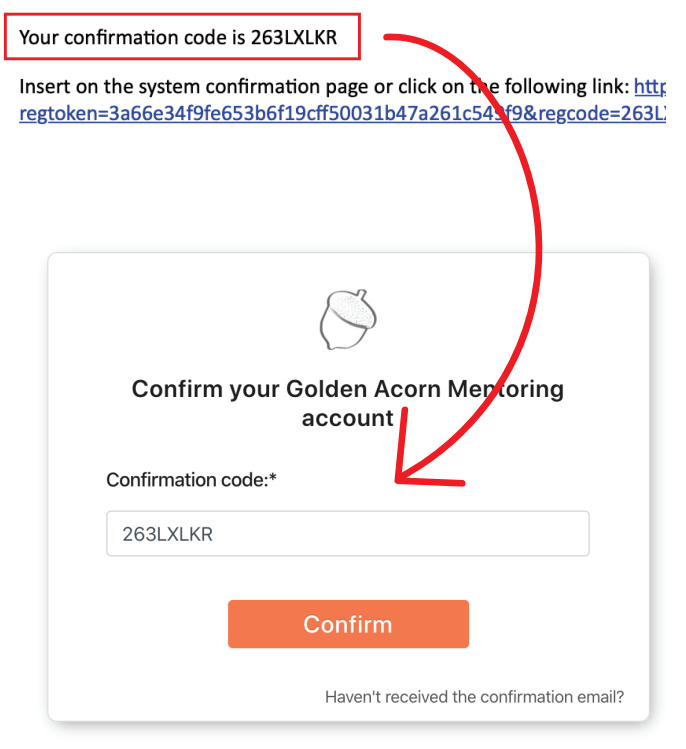

#### Step 4 - Account Creation

You will recieve an e-mail with a confirmation code.

Input this code into into the confirmation code box and click "Confirm".

# Step 5 - Account Creation

Sign in with your e-mail and password you created.

![](_page_1_Picture_52.jpeg)

![](_page_1_Picture_9.jpeg)

#### Step 6 - Registration

After signing in, you will be directed to this page.

![](_page_2_Picture_52.jpeg)

#### Step 7 - Registration

To begin registration, input your child's information into the "Children" fields and click "Create". *If you are registering more than one child, be sure to create an account for them as well.*

![](_page_2_Picture_53.jpeg)

#### Step 8 - Registration

You will now have created an account for your child. Click on "Register" to choose the program you are registering for.

*You will have to repeat this step if you are registering more than one child or if you are registering one of your children for more than one program.*

![](_page_2_Picture_54.jpeg)

![](_page_2_Picture_10.jpeg)

#### Step 9 - Registration

You will be prompted with this window. Select the program you want to register your child into.

Which program are you registering your child for?  $\times$ Virtual Classroom w/ Sioux and Timmy Men of Mention add-on Daughters of Artemis add-on Private Session add-on

#### Step 10 - Registration

You will be sent to a product page.

*Select the week/price option you would like and be sure to input the name of your child and choose which weeks you are registering for.*

#### Click on "BUY IT NOW"

Step 11 - Registration

Once you complete payment, you will recieve a confirmation e-mail with information on what to expect

![](_page_3_Picture_7.jpeg)

#### Virtual Classroom

4 weeks (May 5 to May 28)  $\rightarrow$ 

Choose your preferred timeslot No preference -

**BUY IT NOW** 

Once we process your registration, you will receive a "Parent Package" e-mail with a personalized schedule and instructions on how<br>to access classrooms and our Golden Acorn community. Our 4 week or 2 week creative expression program will immerse your child in their own education and have the opportunity to discover how they learn best. Your child will be<br>given daily concepts that promote virtuous behavi given daily concep<br>thriving strategies. With your child's registration, they will receieve a Golden Acorn gift of art supplies that will be fundamental to their creative expression and success during our daily classroom

Please note that if you live outside of the North Shore or Vancouver area that shipping charges may be applied. We will contact you directly if this is required

#### Thank you for registering your child!

Hi Golden.

Thank you for registering your child to be a part of the Golden Acorn online community.

Once we process your registration, you will receive a "Parent Package" e-mail with a personalized schedule and instructions on how to access our online classrooms and our Golden Acorn community.

Below, you will find the list of programs you have registered for.

#### Cancellation policy:

The deadline to cancel for a full refund is by the end of the first day of the class you have purchased. If you need to cancel a class, please notify us by e-mailing timmy@goldenacornmentoring.com.

We are so excited to share this online learning experience with your child.

**Golden Acorn Mentoring** http://goldenacornmentoring.com/

![](_page_3_Picture_24.jpeg)

next.

Congratulations! You have registered your child.